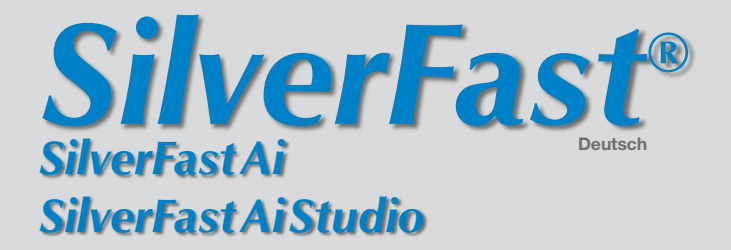

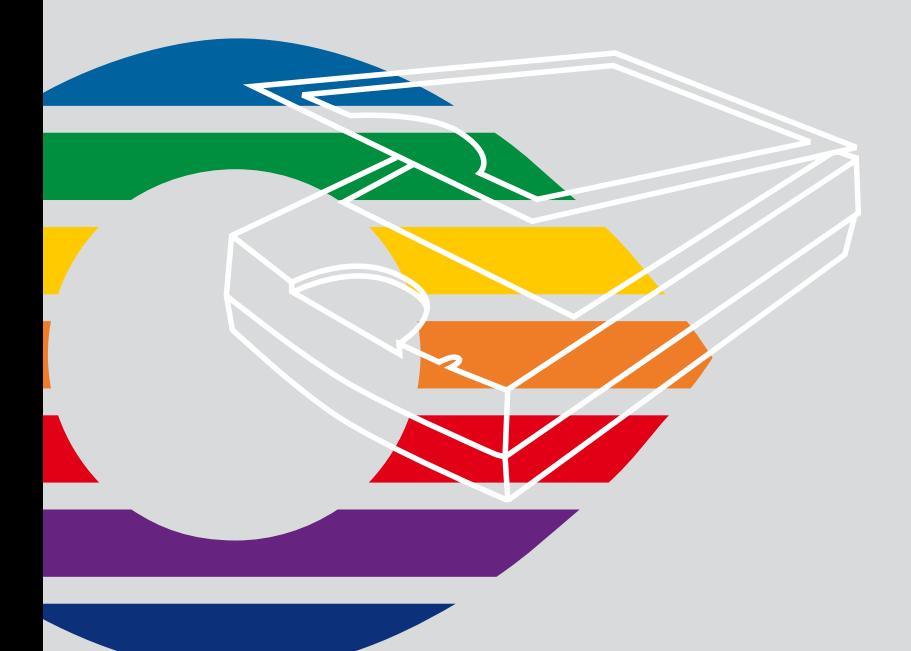

# *LaserSoft Imaging®*

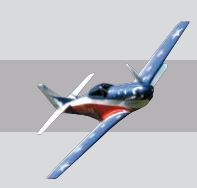

# *SilverFast®* **Software-Lizenzvertrag**

 Öffnen Sie das Software-Paket nicht und benutzen Sie die Software SilverFast nicht, bevor Sie den Inhalt dieses Lizenzvertrages gelesen und sich mit den Lizenzbestimmungen einverstanden erklärt haben! Sofern Sie mit diesen Bedingungen nicht einverstanden sind, schicken Sie bitte die Software ungeöffnet und unverzüglich an die LaserSoft Imaging AG zurück!

 SilverFast® ist ein Software-Paket, das Software und unterstützende Dokumentation für eine Methode enthält, eine Imagedatei für die spätere Produktion von Farbseparationen oder Druckdateien zu erstellen. Dies ist ein Lizenz- und kein Kaufvertrag. Die LaserSoft Imaging AG ("LS Imaging") entwickelte SilverFast® und hält sämtliche Rechte an der Software und deren Kopie:

#### **1. Copyright**

 (1) Der Lizenznehmer erkennt an, daß das Copyright der Software sowohl in Form des Quell- als auch des Objektcodes bei LaserSoft Imaging AG liegt

 (2) Dokumentation und Software sind urheberrechtlich geschützt. Unbefugtes Benutzen, auch der Bilder des Handbuches, löst Schadensersatzansprüche aus.

#### **2. Lizenz**

 (1) LaserSoft Imaging AG erteilt dem Lizenznehmer eine ausschließliche und nicht übertragbare Lizenz für die persönliche Nutzung des Objektcodes von SilverFast und der zu seiner Unterstützung gelieferten Dokumentation.

 (2) Diese Lizenz berechtigt zur Benutzung auf einem einzigen Rechner zur Zeit; für eine Mehrfachnutzung auf mehreren Prozessoren und/oder an verschiedenen Orten gleichzeitig sind mehrere Lizenzen erforderlich.

 (3) Der Lizenznehmer darf - außer eine Sicherungskopie zur eigenen Verwendung - weder Teile noch die Software als Ganzes kopieren. Gleiches gilt für die Dokumentation.

 (4) Die Software enthält vertrauliche Informationen; die Lizenz berechtigt den Lizenznehmer nicht, die Software zu verändern, anzupassen, zu dekompilieren, zu disassemblieren oder anders den Quellcode herauszufinden.

 (5) Die Software darf nicht vermietet, verpachtet, unterlizensiert oder verliehen werden. Eine Übertragung an Dritte ist nur möglich, wenn die Software und Dokumentation übertragen wird, keine (Sicherungs-)Kopie zurückbehalten wird und der Dritte diesen Lizenzvertrag anerkennt.

#### **3. Inkrafttreten und Dauer der Lizenz**

 (1) Diese Lizenz tritt mit dem Tag in Kraft, an dem das Software-Paket geöffnet wird, und bleibt so lange in Kraft, bis der Lizenzvertrag von LaserSoft Imaging AG oder dem Lizenznehmer beendet wird.

 (2) Der Lizenzvertrag kann wie folgt beendet werden:

 (a) LaserSoft Imaging AG kann diese Lizenz durch schriftliche Benachrichtigung an den Lizenznehmer beenden, wenn der Lizenznehmer diesen Vertrag oder Teile von ihm verletzt.

 (b) Der Lizenznehmer kann diese Lizenz durch schriftliche Benachrichtigung an LaserSoft Imaging AG unter den Voraussetzungen von Nr. 4 beenden, wenn er gleichzeitig das geöffnete Software-Paket an LaserSoft Imaging AG zurückschickt, die Softwarekopie auf seinem Rechner und die zu Sicherungszwecken erstellte Kopie vernichtet.

#### **4. Garantiebestimmungen**

 (1) Die Software wird "so-wie-sie-ist" ausgeliefert. LaserSoft Imaging AG gibt weder ausdrücklich noch implizit eine Garantie im Hinblick auf die Brauchbarkeit der Software für einen bestimmten Zweck oder daß die Software den Anforderungen des Lizenznehmers entspricht. Obwohl großer Entwicklungsaufwand betrieben wurde, kann keine Garantie für die Fehlerfreiheit der Software gegeben werden.

 (2) Die Software ist vom Lizenznehmer innerhalb von 14 Tagen auf erkennbare, erhebliche Mängel hin zu untersuchen. Diese sind LaserSoft Imaging AG schriftlich mitzuteilen. Verborgene Mängel sind nach Entdeckung ebenfalls auf die gleiche Weise mitzuteilen. Anderenfalls gelten Software und Begleitmaterial als vorbehaltlos genehmigt.

 (3) Bei erheblichen Mängeln hat LaserSoft Imaging AG die Wahl, dem Lizenznehmer eine neue Version zukommen zu lassen (Ersatzlieferung) oder den Mangel innerhalb angemessener Frist zu beseitigen (Nachbesserung). Gelingt es LaserSoft Imaging AG nicht, innerhalb dieser Frist die vertragsmäßige Nutzung des Programms zu ermöglichen, kann der Lizenznehmer wahlweise die Herabsetzung der Vergütung oder Rückgängigmachung des Vertrages verlangen.

(4) Bei Geltendmachung von Gewährleistungsansprüchen ist der Lizenznehmer verpflichtet, die Software zusammen mit der Empfangsbestätigung zurückzugeben. Die Kosten der Rücksendung trägt LaserSoft Imaging AG.

#### **5. Haftungsbeschränkungen**

 In keinem Fall ist LaserSoft Imaging AG, ein Distributor oder autorisierter Händler für direkte, indirekte oder Folgeschäden einschließlich, aber nicht darauf beschränkt, ökonomischer Verluste aus der Verwendung oder der Unfähigkeit zur Verwendung von SilverFast haftbar. Dies gilt auch, wenn LaserSoft Imaging AG, der Distributor oder autorisierte Händler auf die Möglichkeit solcher Schäden hingewiesen worden ist. Die Haftung ist in jedem Falle auf die Summe beschränkt, die der Lizenznehmer für die in diesem Vertrag inbegriffene Software aufgewendet hat.

#### **6. Warenzeichen und Marken**

 SilverFast sowie die in der Dokumentation erwähnten anderen Markennamen und -zeichen - auch anderer Firmen – sind (eingetragene) Warenzeichen von LaserSoft Imaging AG oder ihrer jeweiligen Inhaber. Die Benutzung dieser Namen, Markenzeichen, Dokumentation, Screenshots etc. unterliegt der Zustimmung von LaserSoft Imaging AG bzw. deren Markeninhaber(n). Unbefugtes Benutzen löst Schadensersatzansprüche aus.

#### **7. Ungültigkeit einer Klausel**

 Sollten einzelne Bestimmungen dieses Vertrages, gleich aus welchen Gründen, unwirksam sein oder werden oder sollte sich eine ausfüllungsbedürftige Lücke ergeben, wird dadurch der Vertrag im übrigen nicht berührt. An die Stelle der unwirksamen Bestimmung oder der ausfüllungsbedürftigen Lücke soll, ggf. auch rückwirkend, eine Regelung treten, die im Rahmen des rechtlich Möglichen dem am nächsten kommt, was gewollt war.

#### **8. Änderungen des Vertrages**

 Änderungen des Vertrages bedürfen der Schriftform.

#### **9. Anwendbares Recht**

 Auf diesen Vertrag findet deutsches Recht Anwendung. Das Übereinkommen der Vereinten Nationen über Verträge über den internationalen Warenkauf (CISG) ist ausdrücklich ausgeschlossen.

# **Einleitung**

*SilverFastAi* ist nun im zwölften Jahr seit seiner Einführung im März 1995. Inzwischen hat *SilverFast* weltweit so viel Anerkennung erhalten, daß einige Anwender schon vom Standard für Scan Software sprechen. Das ist ein großartiges Kompliment auf dem wir uns jedoch nicht ausruhen wollen!

*SilverFast* hat in der Tat professionelles Farb-Scannen bedienbar und die Ergebnisse vorhersagbar gemacht.

**SilverFast<sup>®</sup>AiStudio** LaserSoft Imagi V 6.50% - Mac 057 AOL GANE, Hillega, CC Profiler, JAL.<br>Sharfast AL SE, HDR, DC, DDFvz are

Karl-Heinz Zahorsky Kiel, März 2007 Präsident und Gründer *LaserSoft Imaging AG* 

# **Installation von** *SilverFast*

Legen Sie Ihre *SilverFast* Installations-CD ins Laufwerk ein. Die CD öffnet sich automatisch.

- Wählen Sie unter "Language" Ihre Landessprache aus. Es öffnet sich ein Auswahlfenster. Fahren sie fort mit "Next".
- Klicken Sie folgenden Dialog auf "Install SilverFast"
- Wählen Sie dann Ihr Scannermodell aus und klicken Sie auf "Next".
- Im nächsten Fenster legen Sie fest ob die Dokumentation sowie die QuickTime Schulungsfilme ebenfalls installiert werden sollen. Klicken Sie anschließend auf "Install".
- Nun startet der geführte Installationsprozess.
- Für eine sichere Installation folgen Sie den Schritten die vom Installer empfohlen werden.

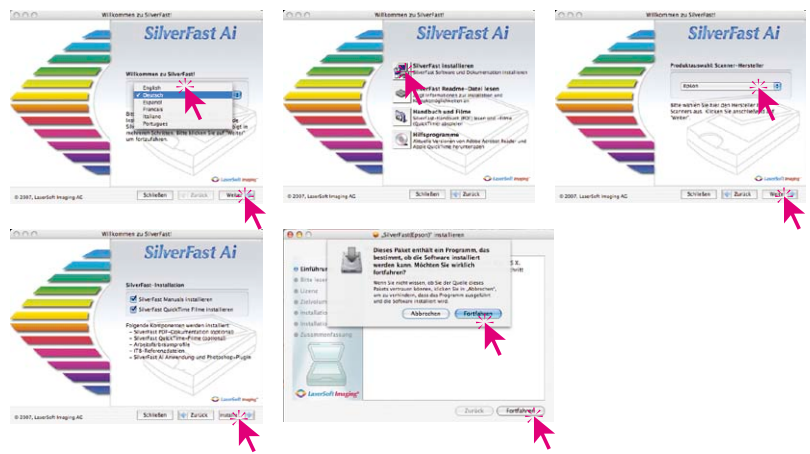

# *ScanPilot®*

Vorlage eingescannt.

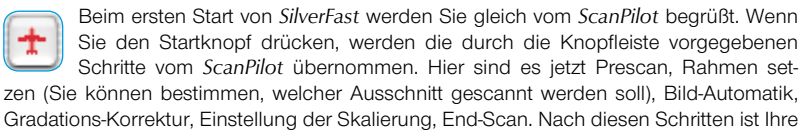

Sie können diesen Vorgang jederzeit mit der Stoptaste anhalten, manuell eingreifen und die Werkzeuge von *SilverFast* selbst benutzen.

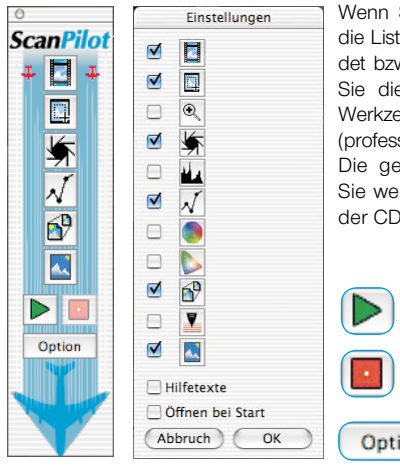

Wenn Sie den "Option"-Knopf drücken, können Sie die Liste der Werkzeuge, die vom *ScanPilot* angewendet bzw. aufgerufen werden sollen verändern, indem Sie die Checkboxen neben dem entsprechenden Werkzeug anklicken. Der *ScanPilot* zeigt die optimale (professionelle) Reihenfolge für die Werkzeuge.

Die genaue Beschreibung der Werkzeuge sehen Sie weiter hinten im Booklet und im Handbuch auf der CD.

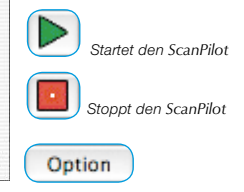

# **Hilfen in** *SilverFast*

Immer wenn Sie den Mauszeiger über einer aktiven Schaltfläche, einem Fenster, einem Knopf oder einem Menü von *SilverFast* positionieren, wird Ihnen dazu ein kurzer Hilfetext in der Fußzeile des Prescan-Fensters angezeigt.

Über die in *SilverFast* eingebauten "Fragezeichen"-Knöpfe gelangen Sie per Mausklick zu Hilfedateien (Acrobat Reader"-PDFs). Mit einem Klick auf den "Q"-Knopf werden kurze "QuickTime"-Filme gestartet.

Ausführliche Informationen über alle Funktion von *SilverFast* finden Sie im Handbuch der Vollversion, das dieser CD als Acrobat-Reader PDF beiliegt.

Aktuelle, sowie weitere nützliche Informationen rund um *SilverFast* finden Sie auf unserer Homepage unter:

## **http://www.silverfast.com/overview/de.html**

Hier finden Sie auch alle bisher erstellten Schulungs-Filme im QuickTime-Format.

Start über Photoshop: Starten Sie Photoshop und öffnen Sie das "Ablage"-Menü (Windows: "Datei"-Menü); über "Importieren" wählen Sie Ihren Scanner "*SilverFast*…" an.

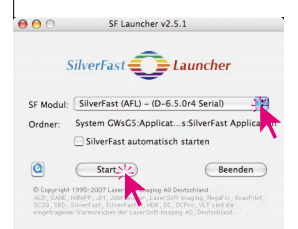

Start über *SF Launcher*: Der *SFI auncher* wird per Doppelklick gestartet. Wählen Sie unter "Plugin" die zu öffnende *SilverFastAi* Version

aus und klicken Sie auf "Start". Ihre *SilverFast* startet wie gewohnt.

## **2. Serialisierung und Registrierung**

Das Haupt Scan-Dialogfenster öffnet sich mit dem Serialisations-Dialog beim ersten Aufruf von *SilverFast*. Hier geben Sie Ihren Vornamen, Nachnamen, Ihre Firma und die *SilverFast* Seriennummer ein. Es können darin die Zahlen von Zwei (2) bis Neun (9) (also keine Eins und keine Null) und alle Buchstaben

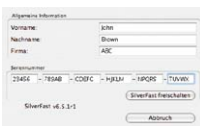

von "A" bis "Z" vorkommen, außer "i" und "O". Klicken Sie auf "SilverFast Freischalten wenn Sie alles eingegeben haben.

Bitte registrieren Sie jetzt Ihre *SilverFast*-Version. Nur so erhalten Sie Support und haben Zugriff auf die aktuellsten Online-Updates.

Mit einem Klick auf den "i"-Knopf, dann auf "Registrieren", öffnet sich der Registrierungsdialog.

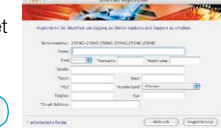

#### **3.1 Vorschau**

Setzen Sie *SilverFastAi* zusammen mit einem Scanner ein, klicken Sie auf "Prescan" um den Vorsschausscan zu starten. Danach ziehen Sie den vorhandenen Scanrahmen

auf die gewünschte Größe. Stellen Sie sicher, daß der Scanrahmen innerhalb der Vorlage ist und keine weißen oder schwarzen Flächen vom Prescan-Fenster außerhalb der Vorlage einschließt.

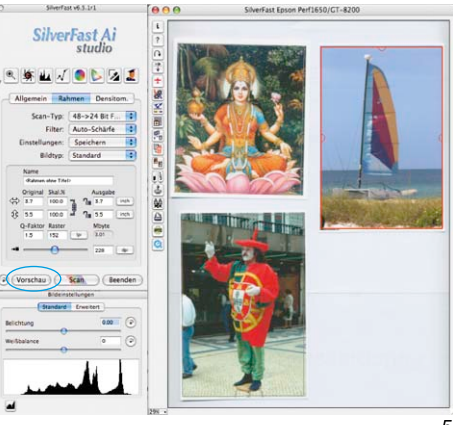

Registrieren

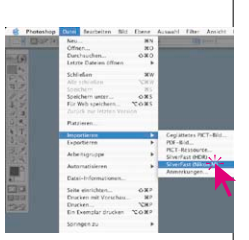

#### **3.2 Auto-Rahmen Funktion**

Mit dieser Funktion können Bildrahmen automatisch auf dem Vorschauscan bzw. im Vorschaubild gesucht und erstellt werden.

Dazu ist es nötig, daß die zu scannenden / verarbeitenden Bilder untereinander und zum äußern Rand einen gewissen Abstand haben. Eine zu enge Bildanordnung könnte das Finden der Rahmen erschweren oder gar verhindern.

So ist bei Auflichtscans ein möglichst kontra streicher Hintergrund hilfreich. Bei Durchlichtscans ist es nützlich wenn die bei vielen Scannern mitgelieferten Film- und Diahalter genutzt werden, da diese schon einen optimalen Kontrast zum Hintergrund bieten.

Bevor die Funktion aktiviert wird , sollte zunächst ein Vorschauscan, bzw. eine Bildvorschau ausgeführt werden. Anschließend kann die automatische Rahmenerkennung über den entsprechenden Knopf aktiviert werden. Der Knopf Auto-Rahmen findet sich in der senkrechten Knopfleiste links vom großen Vorschaufenster.

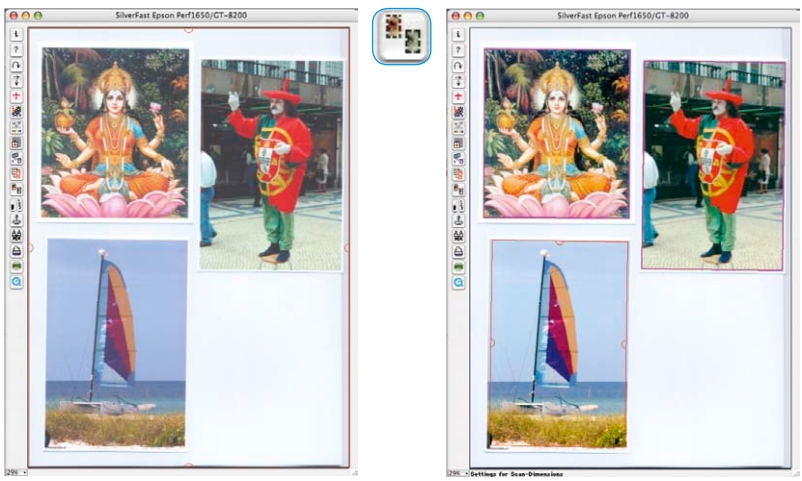

## **3.3 Automatische Rahmenrotation**

Neben der Erkennung von Bildrahmen enthalten *SilverFastSEPlus* und *AiStudio* ab Version 6.5r5 noch die Fähigkeit zur automatischen Rahmenrotation und -ausrichtung.

Sind die Kontrastunterschiede zwischen Bild und Hintergrund ausreichend hoch, so findet *SilverFast* die einzelnen Bilder nicht nur, sondern rotiert die Scanrahmen auch noch automatisch. Auf diese Weise werden schräg auf dem Scanner liegenden Bilder beim Scannen automatisch korrekt gegerade ausgegerichtet.

Ein Beispiel: Ausgegehend von einem über das ganze Flachbett aufgezogenen Rahmen erkennt *SilverFast* automatisch die vier schief aufgelegeten Einzelbilder und zieht selber Scanrahmen auf. Inaktive Rahmen werden in Magenta dargegestellt, der aktive Rahmen zeigt sich in Rot.

Mit der Maus kann die Rahmengröße wie auch die Rotation frei nachjustiert werden. Hierzu lässt sich der aktive rote Bildrahmen an seinen Kanten oder Ecken anfassen und verschieben. Über die halbkreisförmige Anfasser auf den Rahmenmitten kann der Bildrahmen frei rotiert werden.

Mit gedrückter Ctrl-Taste (Win: Strg-Taste) wird der Mauszeiger zur Plus-Lupe. Zum Hineinzoomen hält man die Taste gedrückt und zieht im Vorschaufenster einen Rahmen auf. Dessen Inhalt wird nach dem Lösen der Maus sofort vergrößert angezeigt.

Alternativ kann auch über das Aufklappmenü in der unteren linken

Ecke des Vorschaufensters eine feste Zoomstufe aufgerufen werden.

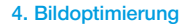

#### **4.1 Bildtyp / Bildautomatik**

Wählen Sie unter "Bildtyp" die entsprechende Option für die "Bildautomatik", damit die Automatik weiß, wie sie die Vorlage optimieren soll. Sofort nachdem Sie die Bildmotiv-Auswahl getroffen haben, wird die Bildautomatik automatisch angewendet (beachten Sie, wie Ihr Bild optimiert wird).

CilomeEact Al

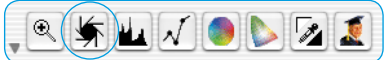

Falls Sie keine Motivvorwahl nutzen wol-

VALENC

len, können Sie einfach auf das Blendensymbol in der

Werkzeugleiste klicken, um das Bild zu optimieren. Sie sehen dann, wie die Lichter, Tiefen und Mitten automatisch korrigiert werden.

#### **4.2 Histogramm**

Im Histogramm lassen sich der Weißpunkt, die Mitten und der Schwarzpunkt per Mauszug an den kleinen Schiebe-Dreiecken, bzw. an den Schiebe-Balken korrigieren.

Die zugehörenden Werte sind in den darunter stehenden Eingabefeldern und an den Ziffern neben den Schiebe-Balken ablesbar.

Mit dem Knopf links vom Mitten-Eingabefeld kann zwischen "L" und "N" (L = logarithmischer und N = linearer Werteverlauf) umgeschaltet werden.

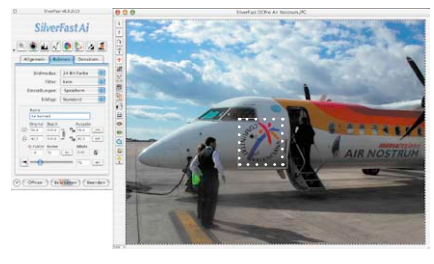

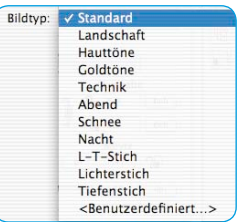

Voll  $\mathcal{L}$ 66% 100% 200%

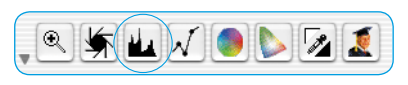

Professionelle Anwender nutzen die Eingabefelder und Schiebe-Dreiecke "Min" und "Max" um die Lichter- und Tiefenwerte zu beeinflussen.

Auch die "Farbraum-Kompression" ist über Eingabefelder und Schiebe-Dreiecke frei einstellbar. Eventuell im Bild vorhandene Farbstiche lassen sich durch den ganz unten stehenden Schieberegler "Farbstichentfernung" beeinflussen.

#### Histogramm  $\overline{0}$ Lichter  $L = 3$ Tiefen 100 Min Max 100 Ŀ  $\overline{\mathbf{v}}$ ∠ Farbraumkompression **I** 100 Farbstichentfernung ∩  $\overline{\phantom{a}}$  $\circ$ Abbruch OK

## **4.3 Mittenhelligkeit korrigieren**

Falls Ihre Vorlage zu hell oder zu dunkel aussieht, öffnen Sie

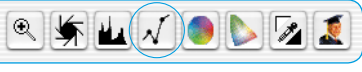

den Gradationsdialog aus der Werkzeugleiste.

Verwenden Sie den Mitten-Schieberegler um die Gesamt-Helligkeit Ihrer Vorlage zu korrigieren.

Jede Korrektur, die Sie durchführen, kann ganz leicht wieder rückgängig gemacht werden, indem Sie "Befehl-Z" eingeben oder danach zurückgeholt werden, indem Sie nochmals "Befehl-Z" eingeben ("Crtl-Z" auf Windows PC´s). Sie können zwischen diesen beiden Möglichkeiten hin- und herspringen.

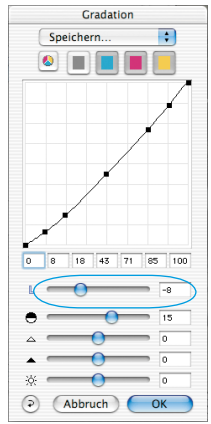

#### **4.4 Globale Farbkorrektur**

In diesem Dialog läßt sich die gesamte Farbstimmung der Scan-

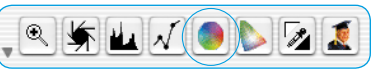

vorlage komplett verändern.

Durch Klicken oder Klickziehen innerhalb des Farbkreises wird die Farbcharakteristik der Scanvorlage in den angeklickten Bereich hinein verschoben.

Über den dreistufigen Schieberegler ist die Stärke der Änderungen einstellbar. Die untere Stufe erlaubt schwache Änderungen. Mit der oberen Stufe werden große Änderungen hervorgerufen.

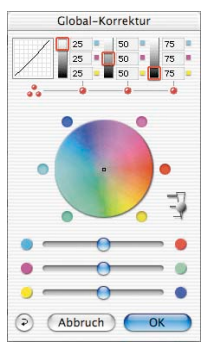

#### **4.5 Selektive Farbkorrektur**

Öffnen Sie die Selektive Farbkorrektur aus der Werkzeugleiste und klicken in Ihrer Vorlage auf die Farbe, die Sie verändern

wollen. *SilverFast* erkennt, um welche Farbe es sich handelt. Sowohl die Farbe im Zentrum des Farbkreises als auch die HSL-Regler ändern sich entsprechend.

Indem Sie auf die kleinen Dreiecke am oberen oder unteren Ende der HSL-Regler klicken und die Maus gedrückt halten, können Sie Farbton, Sättigung und Helligkeit der selektierten Farbe verändern.

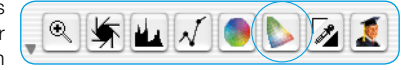

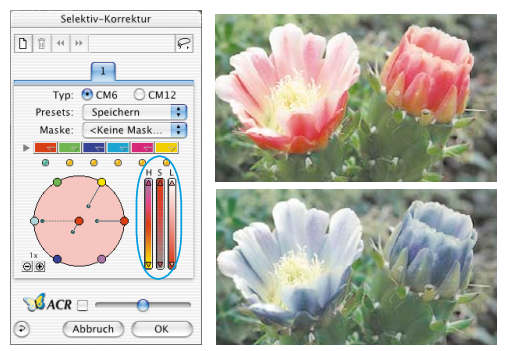

Die HSL-Korrektur ist eine einfache, komfortable Farbkorrektur. Ausgefeiltere Korrekturmöglichkeiten erhalten Sie über die Farbmatrix, in deren Felder Sie Zahlen eingeben können, oder indem Sie Korrekturvoreinstellungen über die Pop-up-Menüs durch Klick auf die kleinen Dreiecke in den farbigen Feldern oben in der Farb-Matrix abrufen.

Sie können außerdem über den Farbkreis sehr intuitiv Korrekturen vornehmen. Bis zu sechs\* Korrekturen können gleichzeitig erfolgen.

Komplexe Korrekturen, die sich z.B. nur auf Teilbereiche des Bildes beziehen, sind leicht über Ebenen und frei erzeugte Masken zu verwirklichen.

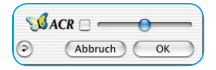

Mit dem "ACR"-Schieberegler kann die Farbsättigung (Saturation) eines Bildes erhöht oder vermindert werden. Zuvor ist das *ACR*-Ankreuzfeld noch zu aktivieren.

#### **4.6 Selektive Farbe zu Grau Konvertierung (***SC2G***)**

*SC2G* dient der selektiven Umwandlung von Primär- und Sekundärfarben in Grauschattierungen.

Unter "Bildmodus" ist aus dem Farb-Modus in einen Graustufen-Modus zu wechseln.

Ein Klick auf den Knopf "Selektive Farbkorrektur" öffnet den *SC2G*-Dialog.

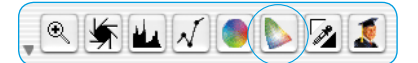

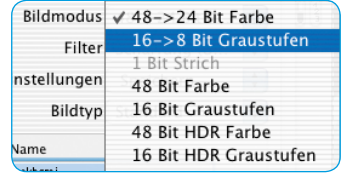

Ein Mausklick auf eine "farblich" noch anzupassende Stelle im Bild lässt *SC2G* erkennen, um welche Ausgangsfarbe es sich handelt. Oberhalb des betreffenden Farbkanals wird zur Verdeutlichung eine Markierung in Form eines Dreiecks eingeblendet.

Zur Korrektur hält man die Maus im entsprechenden Farbkanal über den auf- / abwärtsweisenden Dreiecken gedrückt. Mit dem oberen Dreieck wird die Helligkeit erhöht, mit dem unteren Dreieck wird die Helligkeit reduziert.

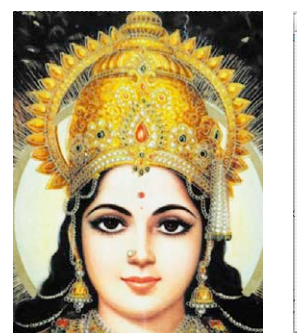

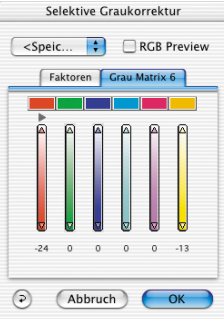

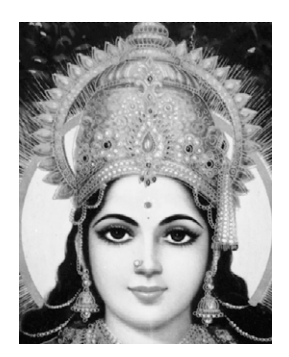

**4.7 Multiple Neutralisierungs Pipette (***MidPip4***)**

*MidPip4* macht es möglich, Farbstiche, die z.B. aus Mischlicht Situationen resultieren, komfortabel zu beseitigen.

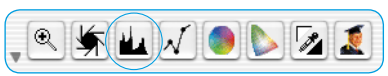

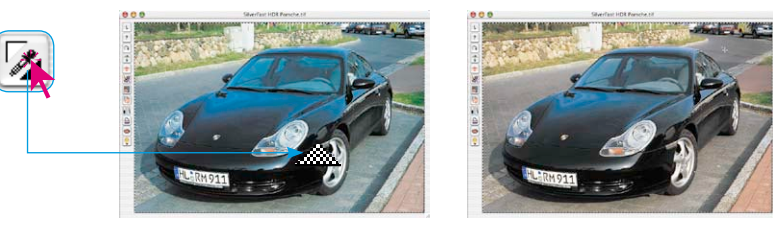

Sollen gleich mehrere Neutralpunkte gesetzt werden, reicht es aus, die Pipette einmal mit gedrückter "Shift"-Taste anzuklicken. Die Pipette bleibt dann solange als Mauszeiger erhalten, bis wieder auf die Pipette geklickt wird oder die maximale Anzahl von vier Punkten erreicht ist.

Zur Feinabstimmung wird ein Doppelklick auf den Werkzeugknopf ausgeführt, wodurch sich ein Dialogfenster öffnet.

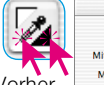

Die darin befindlichen Wertefelder geben die "Vorher-Nachher"-RGB- oder CMY-Werte der Neutralpunkte an und sind für alle Punkte voll editierbar. Auf diesem Weg lassen sich sehr subtile Farbstichkorrekturen erzielen.

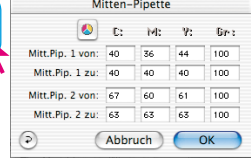

#### **4.8 Bildgrößenangaben**

Geben Sie Ihre Maßangaben für Ihre Vorlage wie Ausgabe-Größe und Ausgabe-Rasterweite wie gewünscht ein.

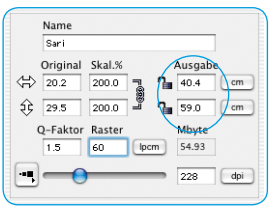

| t<br>٠<br>۶                                | Name                                                   |
|--------------------------------------------|--------------------------------------------------------|
| ÷<br>٠<br>٠<br>٠<br>٠                      | Sari                                                   |
| ٠<br>ē<br>Ë                                | Original<br>Skal.%<br>Ausgabe                          |
| E<br>⇍                                     | 20.2<br>֏<br>40.4<br>200.0<br>cm                       |
| ŞÈ                                         | F <sup>GR9</sup> T<br>200.0<br>29.5<br>59.0<br>cm<br>г |
| E<br>۰<br>٠<br>٠                           | Q-Faktor Raster<br>Mbyte                               |
| ٠<br>÷<br>÷<br>٠<br>۰                      | 54.93<br>1.5<br>60<br>locm                             |
| ٠<br>٠<br>٠<br>E<br><b></b><br>۰<br>٠<br>۰ | dpi<br>228                                             |

*Eingabe der Ausgabe-Größe. Eingabe des Ausgabe-Rasters.*

#### **4.9 Eingabe der Unschärfe-Maskierung (USM)**

Unter "Filter" wählen Sie "Unschärfe-Maske", um die digitale Schärfe für Ihre Vorlage festzulegen. Da Schärfe von Auflösung und Vergrößerungsmaß der Vorlage abhängig ist, vergewissern Sie sich, daß Sie vor Festlegung der "Unschärfe-Maske" die

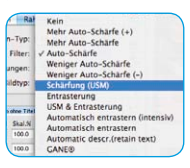

richtigen Ausgabeparameter für Ihren Scan eingegeben haben.

Um die Schärfe Ihres eigentlichen Scans zu beurteilen, klicken Sie im "Unschärfe-Maske"-Dialog auf "Prescan" und dann auf die zu überprüfende Stelle Ihrer Vorlage auf dem

Prescan. *SilverFast* steuert den Scanner so, daß ein Ausschnitt aus Ihrer Vorlage in voller Scan-Auflösung geholt wird, um die Schärfe zu beurteilen. Der "vorher-" und "nachher-" Schärfeeffekt kann überprüft werden, indem Sie in das Bild im Schärfe-Dialogfenster klicken. Sie können alle Parameter der Unschärfe-Maske ändern und den Effekt sofort sehen.

### **4.10 Das Entrastern der Scans von gedruckten Vorlagen**

Um z.B. im Offset-Verfahren gedruckte Bilder aus Illustrierten einzuscannen, müssen die Scans "entrastert" werden. Wählen Sie dazu unter "Filter" zunächst die Funktion "Entrastern" an.

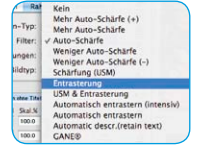

 $\Box$  intensives  $\textcircled{1}$ lx  $\textcircled{1}$  (Vorschau)  $\textcircled{1}$  Raster Parameter für Er benutze Unschärfemaske  $\odot$  a (Abbruch) (OK

Entrasterung

Zur Erzeugung der Vorschaubilder

klickt man im geöffneten Dialog auf "Vorschau". Die Maus wandelt sich in ein Quadrat mit dem dann auf eine möglichst homogene Bildstelle mittlerer Helligkeit zu klicken ist. Sofort startet ein Scanvorgang. Durch das per Voreinstellung

schon aktivierte Eingabefeld "Raster erkennen" wird die Rasterweite der Scanvorlage selbsttätig erkannt. Das Ergebnis der Entrasterung wird nach dem Scandurchgang im "nachher" Rahmen des Dialogs angezeigt. Gleichzeitig wird unter "Parameter für Entrasterung" die erkannte Rasterweite als Zahlenwert ausgegeben.

dtyp

Mehr Auto-Schärfe (+)<br>Mehr Auto-Schärfe Auto-Schärfe Weniger Auto-Schärfe<br>Weniger Auto-Schärfe (-)

Scharfung (USM) Entrasterung<br>USM & Entrasterung Automatisch entrastern (i Automatisch entrast matic descr.(retain te

## **4.11 Korn- und Rauschunterdrückung (***GANE***)**

Die Reduktion der Kornstrukturen oder des Rauschens ist in einer eigenen "Vorher-Nachher-Vorschau" kontrollierbar und erlaubt bereits eine sichere Beurteilung des Ausgabeergebnisses.

Die Stärke des *GANE*-Filters ist leicht

über ein Menü mit Voreinstellungen vom Anwender kontrollierbar. Für die Feinabstimmung können im Experten-Modus zusätzliche Schieberegler genutzt werden.

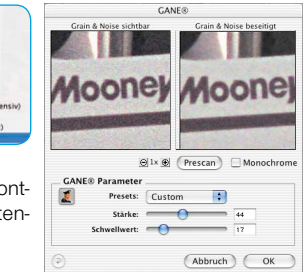

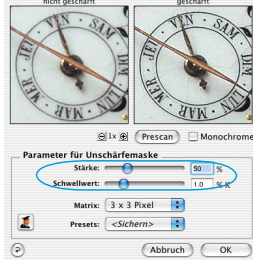

Schärfung (USM)

#### **4.12 Staub- und Kratzer-Entfernung (***SilverFastSRD***)**

Nach dem Start von *SilverFastSRD* ist zur Sichtbarmachung aller Störungen mit "Prescan" ein neuer Vorschauscan in der eingestellten Ausgabeauflösung zu starten.

Über den "Auto"-Knopf wird *SilverFast* angewiesen

nach eigenen Voreinstellungen zu suchen. Diese Einstellungen lassen sich dann manuell weiter optimieren.

Zunächst ist der "Defekttyp" auszuwählen und in den "Markiert"-Modus umzuschalten. So werden die gefunden Störungen farblich markiert.

Mit den Reglern für "Defekterkennung" und "Defektgröße" lassen sich die von der Automatik gefunden Einstellungen korrigieren. Die "Intensität" sollte dabei zunächst auf dem Wert "100" belassen werden!

Danach in detailreichen Bildern mit dem Regler "Intensität" die falsch erkannten Störungen reduzieren (Wert: < 100). Durch Anwahl der anderen Bildausschnitte im Navigator-Fenster und Umschaltung zwischen den Anzeigemodi den Erfolg der Einstellungen überprüfen.

Sollen gezielt einzelne große Störungen, oder Kratzer nur in einzelnen Bereichen des Bildes korrigiert werden, die Masken-Funktionen ausnutzen.

Œ

h.

Bei komplexen Störungen empfiehlt sich der Einsatz der Ebenen-Technik. Über "OK" werden die eingestellten Parameter übernommen und der Dialog geschlossen.

Bei einigen Scannern kann stattdessen auch "DIGITAL ICE technologies™" verwendet werden. Es arbeitet ausschließlich über die Hardware des Scanners und ermöglicht das vollautomatische Entfernen von Staub und Kratzern aus den Bilddateien. Bei manchen Scannern sind zwei Stärkestufen nutzbar.

#### **4.13 Anwahl des Farbmodells**

Indem Sie die "Befehlstaste" drücken und auf den "Scan"-Button klicken (PC-Anwender klicken mit der rechten Maustaste auf den "Scan"-Button),

erscheint ein Pop-Up-Menü, über das Sie zwischen den Ausgabe-Farbmodellen RGB, ColorSync, Cie-Lab und P&P CMYK wählen können. Nach der Anwahl ändert sich der Scan-Button entsprechend (nur Mac). Die Voreinstellung ist "Scan RGB".

#### **4.14 Multi-Sampling**

Multi-Sampling empfiehlt sich vor allem für jene Scanner, die in dunklen Bildbereichen, sichtbares, starkes Rauschen aufweisen. Das Rauschen wird dadurch weitgehend eliminiert.

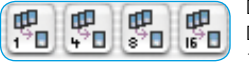

Das Multi-Sampling ist über einen eigenen Knopf zu aktivieren. Die Anzahl der Scandurchläufe pro Scanrahmen kann dabei 1, 4, 8 oder 16 betragen (Anzahl ist vom Scanner abhängig).

 $\odot$ 

Ein kleine Zahl im Knopf zeigt den verwendeten Wert. Bitte beachten Sie, daß sich die gesamte Scanzeit proportional mit der Anzahl der Scandurchgänge erhöht!

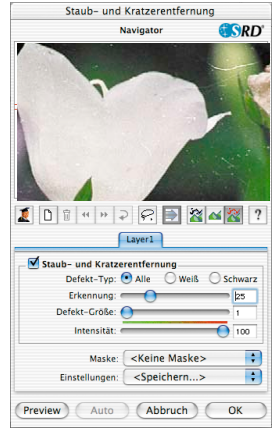

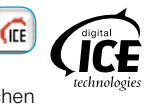

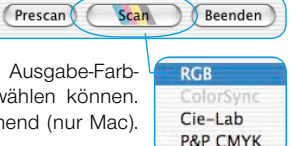

## **4.15 Multi-Exposure (nur für bestimmte Scanner und** *SilverFastSEPlusME* **oder**  *SilverFastAiStudioME verfügbar***)**

*SilverFasts* Multi-Exposure erzeugt 48 Bit Rohdatenscans, in denen variable Belichtungen eingerechnet werden.

Mit *SilverFasts* Multi-Exposure wird der Dynamikumfang der unterstützten Film- und Flachbettscanner deutlich erhöht und so das Rauschen der CCDs minimiert. In der Folge werden wesentlich mehr feine Details sichtbar, was vor allem die dunklen Partien eines Bildes verbessert. Im Vergleich mit dem Multi-Sampling zeigt sich ein weiterer Vorteil: Multi-Exposure erreicht die gleiche Qualität wesentlich schneller! Das langwierige 8fach oder 16fach Multi-Sampling kann komplett entfallen, da schon bei 2fach Multi-Exposure eine deutlich höhere Qualität erreicht wird.

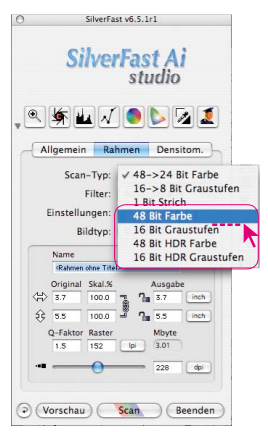

Multi-Exposure funktioniert nur im Durchlichtmodus, also beim Scannen von Negativen und Dias. Um Multi-Exposure einsetzen zu können ist der Scanner in einen der 48 Bit oder 16 Bit Modi umzuschalten. Das erfolgt im Hauptmenü auf der Palette "Rahmen" unter dem Menüpunkt "Scan-Typ".

Die Aktivierung und Handhabung von Multi-Exposure ist dann einfach: Am linken Rand des großen Vorschaufensters von SilverFastAi… befindet sich der Knopf zur Aktivierung von Multi-Sampling und direkt darunter der Knopf für Multi-Exposure.

*Beispiel: Wechsel von 4-fach Multi-Sampling hin zu 2-fach Multi-Exposure. Ein Klick deaktiviert Multi-Sampling und aktiviert 2-fach Multi-Exposure.*

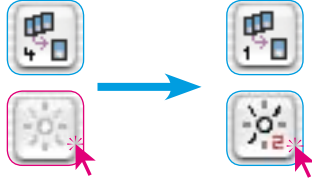

## **4.16 AACO (nur für** *SilverFastSEPlus* **oder** *SilverFastAiStudio* **verfügbar)**

*SilverFastAACO* (AACO, engl.: Auto Adaptive Contrast Optimisation, Autoadaptive Kontrast Optimierung) ist ein exzellentes Werkzeug zur Korrektur von dunklen, zu kontrastreichen Bildpartien, unter Beibehaltung der Zeichnung in den Lichtern.

*AACO* wird durch Klick auf den entsprechenden Knopf in der senkrechten Werkzeugleiste, links vom Vorschaufenster aktiviert.

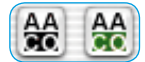

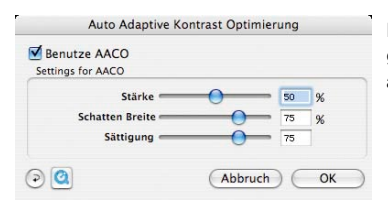

Es öffnet sich der Dialog und die darin voreingestellten Parameter werden direkt auf das aktuelle Bild angewendet.

#### **4.17 Scan**

Um den Scan zu starten, klicken Sie auf den "Scan"-Knopf und der Scan in Ihr Bildverarbeitungs-Programm oder zur Festplatte beginnt.

Weitere Optionen wie Stapelverarbeitung usw. können Sie im *SilverFast*-Manual (PDF) nachlesen.

#### **4.18 Reset / Generelles Reset**

Um die Korrekturen innerhalb des aktiven Scanrahmens zurückzusetzen, klicken Sie auf die "Reset"-Taste im *SilverFast*-Dialogfenster.

Um sämtliche Korrekturen innerhalb von *SilverFast* zurückzusetzen, drücken Sie die "Shift"-Taste und klicken auf die "Reset-All"-Taste im *SilverFast*-Dialogfenster.

#### **4.19 Plug&Play CMYK**

Wenn Sie die Plug&Play CMYK Ausgabe nutzen möchten, stellen Sie sicher, dass in *SilverFast* ein Separationsprofil, z.B. mit Namen "Euroscale coated. icc", geladen ist.

Falls aus irgendeinem Grund die Plug&Play CMYK-Menüauswahl grau unterlegt ist, so dass Sie diesie nicht auswählen können, müssen Sie ein Separationsprofil vom "Plug&Play CMYK" Menü im "Optionen…"-Dialogfenster auswählen.

**Achtung!**  Bitte stellen Sie sicher, daß für ein korrektes Arbeiten jeweils in Photoshop und in *SilverFast* die selben "CMYK ICC Profile" / "Ausgabe RGB Profile für RGB Drucker" eingestelt sind.

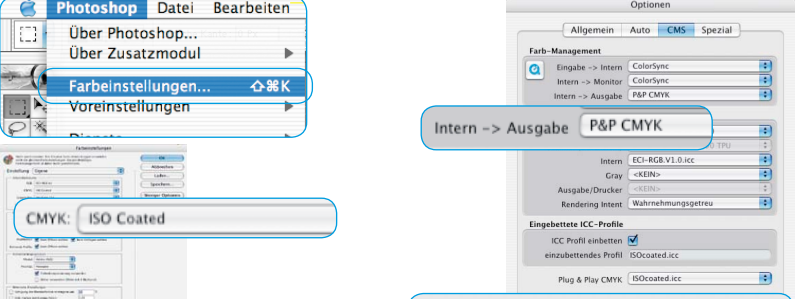

Plug & Play CMYK

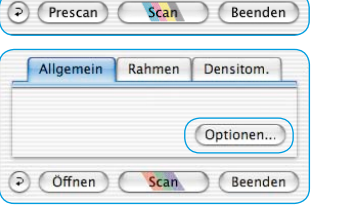

ISOcoated.icc

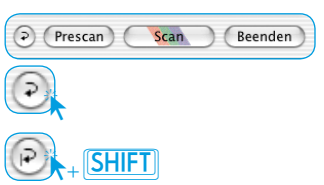

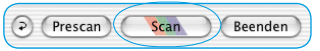

## **Farb-Management**

Sinnigerweise sollte der farbliche Eindruck der Bildschirm-Darstellungen zwischen *SilverFast* und Photoshop gleich sein. Das ist nur dann der Fall, wenn Sie in beiden Programmen auch den identischen Arbeitsfarbraum verwenden. Soll ein selbst definierter Arbeitsfarbraum genutzt werden, ist er zuvor in den systemeigenen Ordner mit den ColorSync-Profilen (Windows: ICM-Profile) hineinzukopieren. Detailiertere Infos finden Sie auf unserer Web-Seite www.SilverFast.com und im Handbuch.

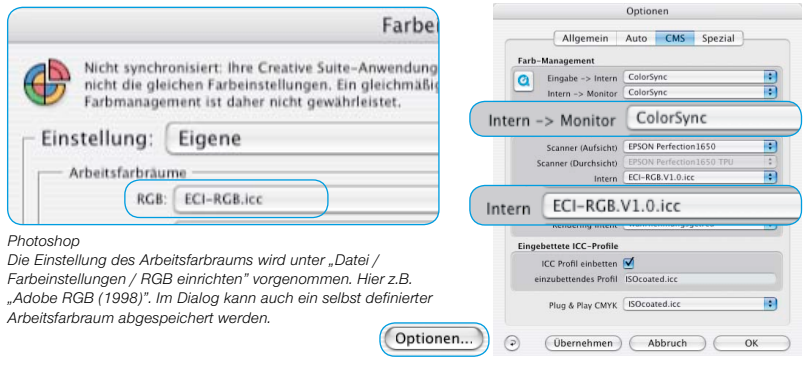

#### *SilverFastAi*

*Die Einstellung des Arbeitsfarbraums wird unter "Option / CMS (Win: ICM)" bei "Farb-Management / Intern>Monitor" und bei "Profile für ColorSync / Intern" vorgenommen.*

## **Kalibration des Scanners mit der** *SilverFast***-IT8-Kalibration**

Für viele Scanner ist es möglich "SilverFast-IT8", ein professionelles Werkzeug zur Kalibration und zur Erzeugung von ICC-Profilen zu erwerben. Für nähere Auskünfte und Bestellungen wenden Sie sich bitte an *LaserSoft Imaging AG*.

In *SilverFast* werden die zur Kalibration notwendigen Arbeitsschritte automatisiert und zusammengefasst:

➀Legen Sie die Referenzvorlage in Ihren Scanner.

Achten Sie darauf, daß die Vorlage im Bereich der normalen Scanfläche liegt und nicht in die Felder für die Kalibration des Scanners hineinragt. Orientieren Sie die Vorlage so, daß sie später aufrecht und seitenrichtig auf dem Bildschirm erscheint.

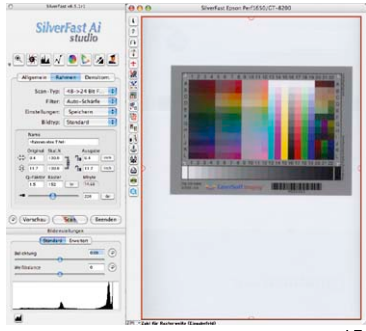

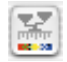

➂ Danach läuft die IT8-Kalibration vollkommen selbständig ab.

Nach abgeschlossener Kalibrierung erfolgt die Meldung "Kalibrierung war erfolgreich".

➃ Die Kalibrierung ist jetzt aktiv. Der Kalibrierungs-Knopf ist nun farbig und nicht mehr grau gekennzeichnet.

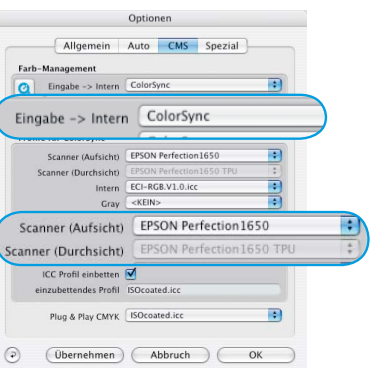

## **Achtung!**

Bei einer nachträglichen Aktivierung der Kalibrierung ist im "Optionen..."-Dialog, Palette "CMS", im Punkt "Eingabe -> Intern", die Option "ColorSync" (Windows: "ICM") anzuwählen. Anschließend sind unter "Scanner (Aufsicht)" bzw. "Scanner (Durchsicht)" die korrekten Kalibrations-Profile auszuwählen. Nach dem Schließen des "Optionen..."-Dialogs über "OK" ist die IT8-Kalibrierung aktiv.

# **Voreinstellungen\***

Bevor Sie mit dem Scannen beginnen, stellen Sie bitte unter "Optionen..." wichtige Vorgaben ein. Diese Vorgaben gelten jeweils automatisch für einen neuen Scanrahmen.

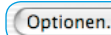

*\*Achtung!* Die Voreinstellungs-Dialoge sind von Scanner zu Scanner verschieden und einige Funktionen sind nur mit bestimmten Scannern oder bestimmten Bildbearbeitungs-Programmen möglich!

In der Folge wird nur auf die wichtigsten Voreinstellungen kurz eingegangen. Eine vollständige Einführung in alle Funktionen finden Sie im allgemeinen *SilverFast* Handbuch.

# **Allgemeine Voreinstellungen\***

#### **• Interpolation**

Umschaltung zwischen der "Standard" Interpo lation und der hochwertigeren "Anti-Aliased" Interpolation.

**• Q-Faktor**

Der Q-Faktor ist der Qualitäts-Faktor für die Bildqualität. Er kann zwischen 1 und 2,5 gewählt werden. Lesen Sie dazu im Handbuch über die Berechnung der optimalen Scanauflösung. Der Standardwert ist 1.5.

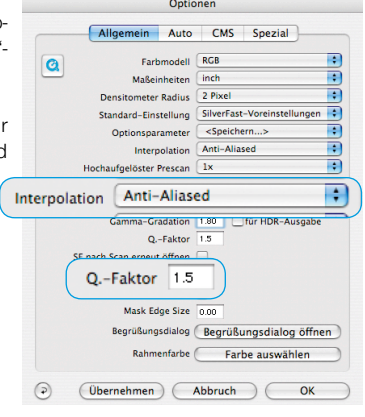

# **Auto-Voreinstellungen\***

#### **• Auto Kontrast**

Bei Aktivierung wird automatisch ein dem vorliegenden Bild bestmöglicher Kontrast gewählt.

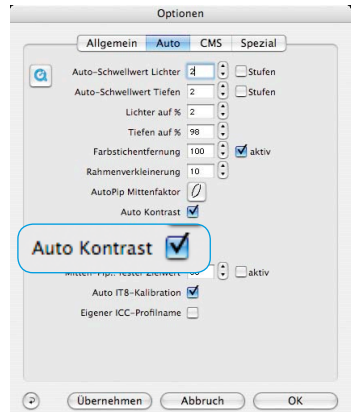

# **CMS-Voreinstellungen\***

## **Farb-Management**

#### **• CMS Eingabe > Intern**

Hier kann die bevorzugte Methode zur Korrektur der Farbabweichungen des Scanners gewählt werden.

#### **• CMS Intern > Monitor**

Hier wird das Angleichen aus dem internen Farbraum von *SilverFas*t auf den aktuellen Monitor definiert. "Keine" falls der Anwender keine Korrektur will. "Automatisch" ist für Photoshop. (Bitte überprüfen Sie, ob die in *SilverFast* intern gewählten ICC-Profile mit denen, die Sie dem Photoshop internen Farbraum zugewiesen haben, übereinstimmen!)

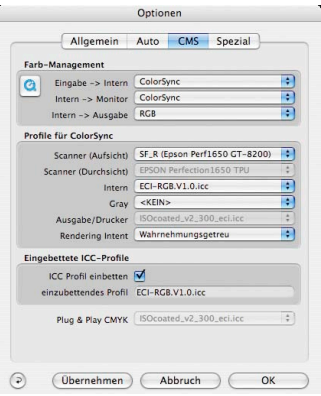

#### **• CMS Intern > Ausgabe**

Das System zur Erzeugung des Ausgabe-Farbraums wird hier gewählt. Wählen Sie RGB, wenn Sie keine Angleichung wünschen. ColorSync / ICM wenn Sie möchten, das ColorSync / ICM die Angleichung machen soll. Cie-LAB um in den geräteunabhängigen Farbraum zu konvertieren. P&P CMYK um *SilverFast*´s eigene qualitative Farbseparation, in Übereinstimmung mit der Darstellung in Photoshop, zu nutzen.

#### **Profile für ColorSync / ICM**

**• Scanner (Aufsicht)\***

ICC-Profil für die Aufsicht-Einheit des Scanners.

**• Scanner (Durchsicht)\***

ICC-Profil für die Durchsicht-Einheit des Scanners.

- **• Intern**
	- ICC-Profil für den internen Farbraum.
- **• Ausgabe / Drucker** ICC-Profil für den Drucker.

#### **Eingebettete ICC-Profile**

Diese Option ermöglicht, daß Bilddaten an eine Applikation übergeben werden, die mit dem eingebetteten ICC-Profil eine automatische Angleichung vornimmt. Wenn eine TIFF-Datei von *SilverFast* generiert wird, kann also das ICC-Profil in die TIFF-Daten hineingeschrieben werden.

#### **Plug&Play CMYK**

Ein ICC-Profil wird hier für die Plug&Play CMYK-Separation angewählt.

#### **Registrierung**

Für die Registrierung der Software, die Sie berechtigt, kostenlose Updates vom Internet herunterzuladen, verwenden Sie bitte das Registrierungsformular auf unserer Internetseite:

#### **http://www.silverfast.com/reg/de.html**

Ihre Daten werden vertraulich behandelt.

**Luisenweg 6-8 Tel.: +49 (0) 431/5 60 09-0 E-Mail: Info@SilverFast.de www.SilverFast.de**

**3212-B Gulf Gate Drive Sarasota, FL 34231, USA Fax: (+1) 941-925-9417 E-Mail: Info@SilverFast.com**

> **SilverFast® und LaserSoft Imaging™ sind die eingetragenen Warenzeichen der LaserSoft Imaging AG, Deutschland. Alle erwähnten Warenzeichen sind die geschützten Warenzeichen der jeweiligen Inhaber.**

> **SilverFast® and LaserSoft Imaging™ are registered trademarks of LaserSoft Imaging AG, Germany. All mentioned trademarks are the protected trademarks of the respective owners.**

> **SilverFast® et LaserSoft Imaging™ sont des marques déposées de LaserSoft Imaging AG, Allemagne. Toutes les marques mentionnées sont les marques protégées des propriétaires respectifs.**

> **SilverFast® y LaserSoft Imaging™ son marcas registradas de LaserSoft Imaging AG, Alemania. Todas las marcas mencionadas son marcas protegidas de sus respectivos propietarios.**

> **SilverFast® e LaserSoft Imaging™ sono i marchi registrati della LaserSoft Imaging AG, Germania.Tutti i marchi che qui compaiono sono marchi protetti dei rispettivi proprietari.**

> **SilverFast® e LaserSoft Imaging™ são marcas registradas da LaserSoft Imaging AG, Alemanha. Todas as marcas mencionadas são marcas protegidas dos respectivos proprietários.**

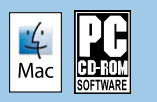

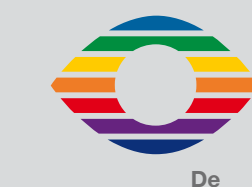

**07-2007**

# *LaserSoft Imaging®*